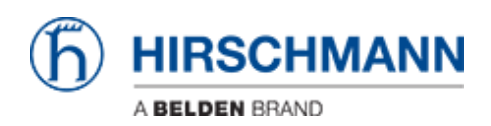

[Knowledge base](https://hirschmann-support.belden.com/it/kb) > [Products](https://hirschmann-support.belden.com/it/kb/products) > [Industrial HiVision](https://hirschmann-support.belden.com/it/kb/industrial-hivision) > [Howto display user defined properties in](https://hirschmann-support.belden.com/it/kb/articles/howto-display-user-defined-properties-in-the-map) [the map](https://hirschmann-support.belden.com/it/kb/articles/howto-display-user-defined-properties-in-the-map)

Howto display user defined properties in the map

- 2023-12-15 - [Industrial HiVision](https://hirschmann-support.belden.com/it/kb/industrial-hivision)

This lesson describes howto display user defined properties in the IHV map. As an example a customized map for temperature values should be created.

#### **User Defined Properties**

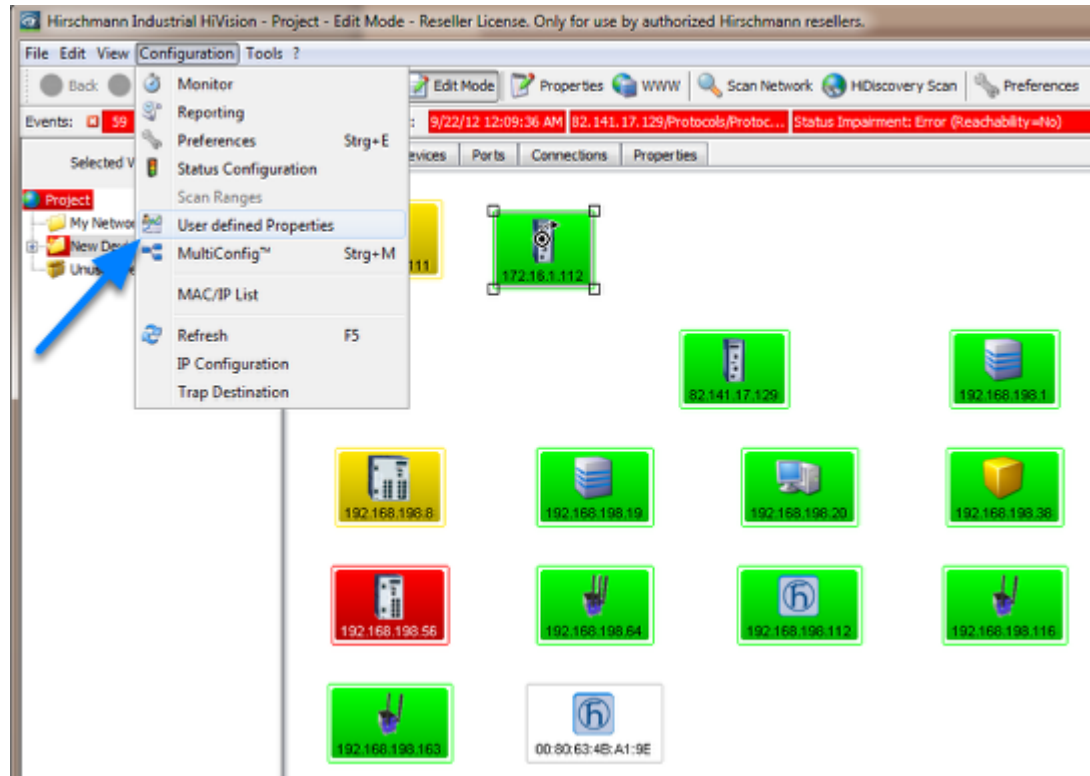

Select **Configuration -- User defined Properties**

**New Entry** 

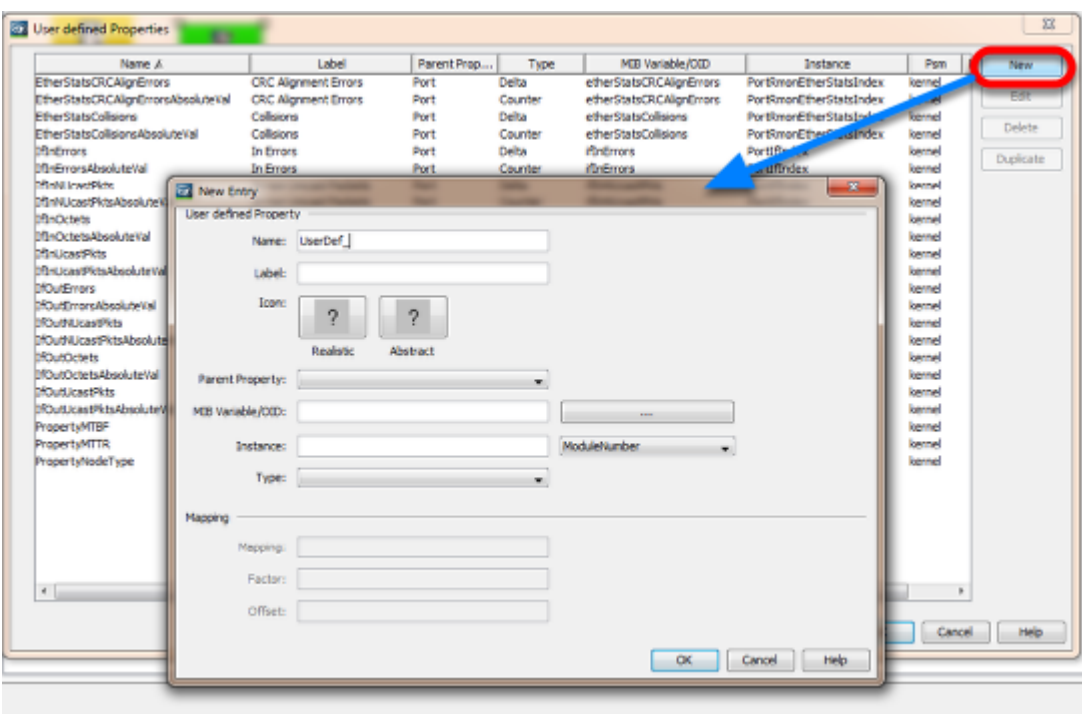

Click **New** to create a new property

### **MIB Viewer**

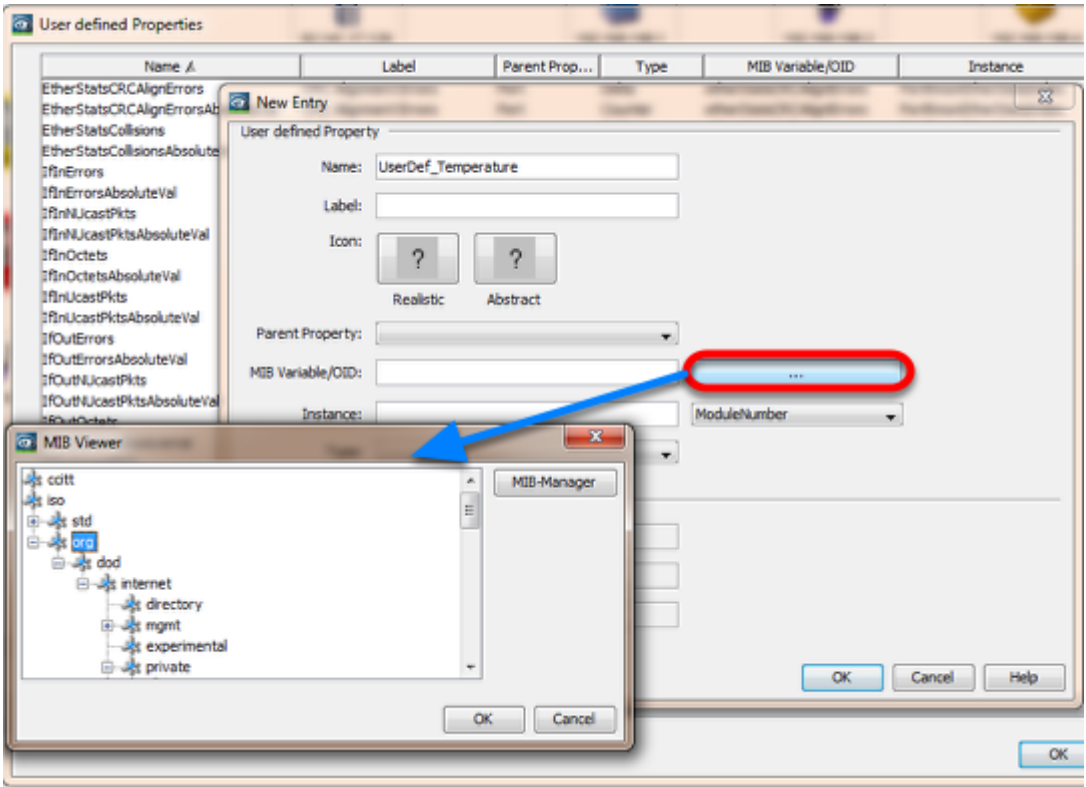

Click the "**...**" button to browse through the MIB tree

or

Copy and paste the OID from the MIB Variable Finder document.

**Note:** Browsing the MIB and select a SNMP variable automatically fills the type field and if defined the mapping (e.g. 1=on, 2=off)

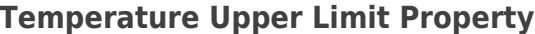

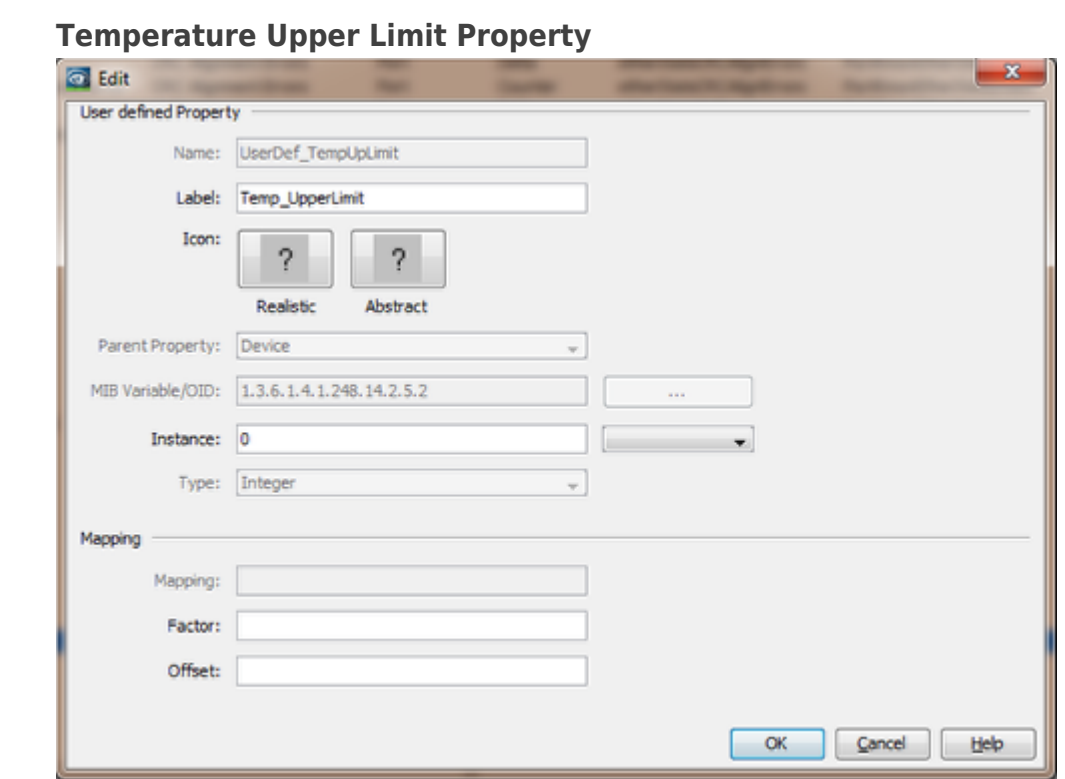

Create a new property for the upper temperature limit.

OID: **1.3.6.1.4.1.248.14.2.5.2** Instance: 0

Type: Integer

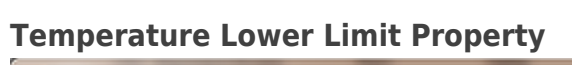

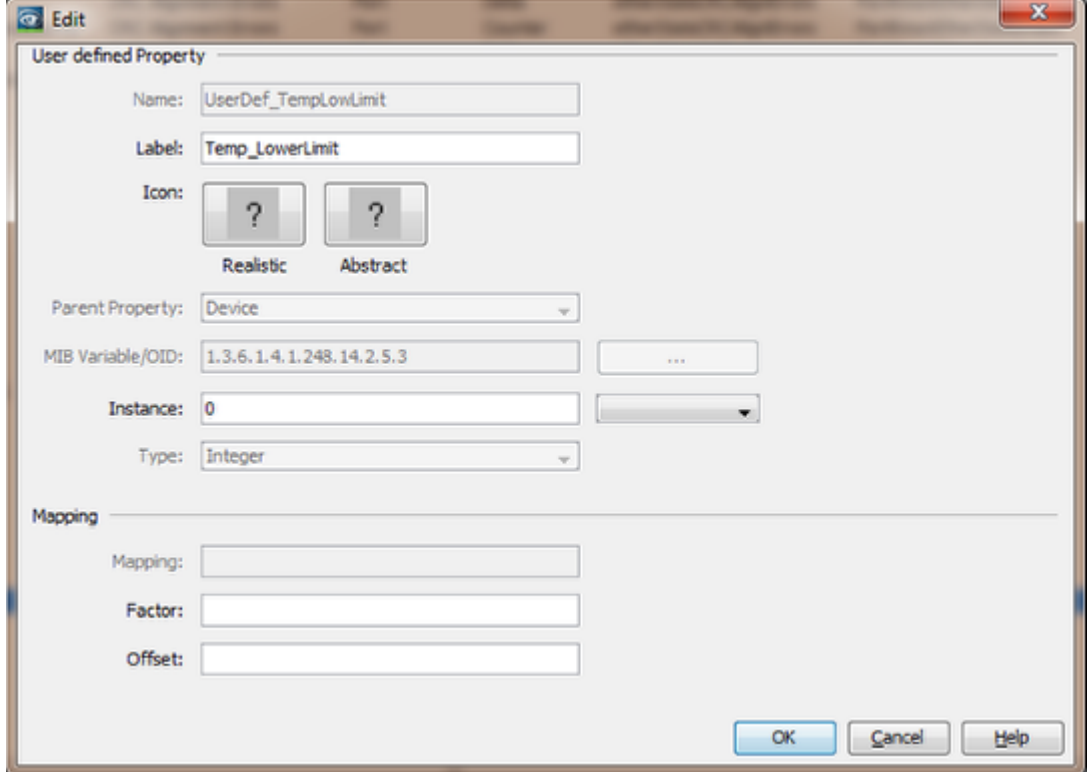

Create a new property for the lower temperature limit. OID: **1.3.6.1.4.1.248.14.2.5.3** Instance: 0 Type: Integer

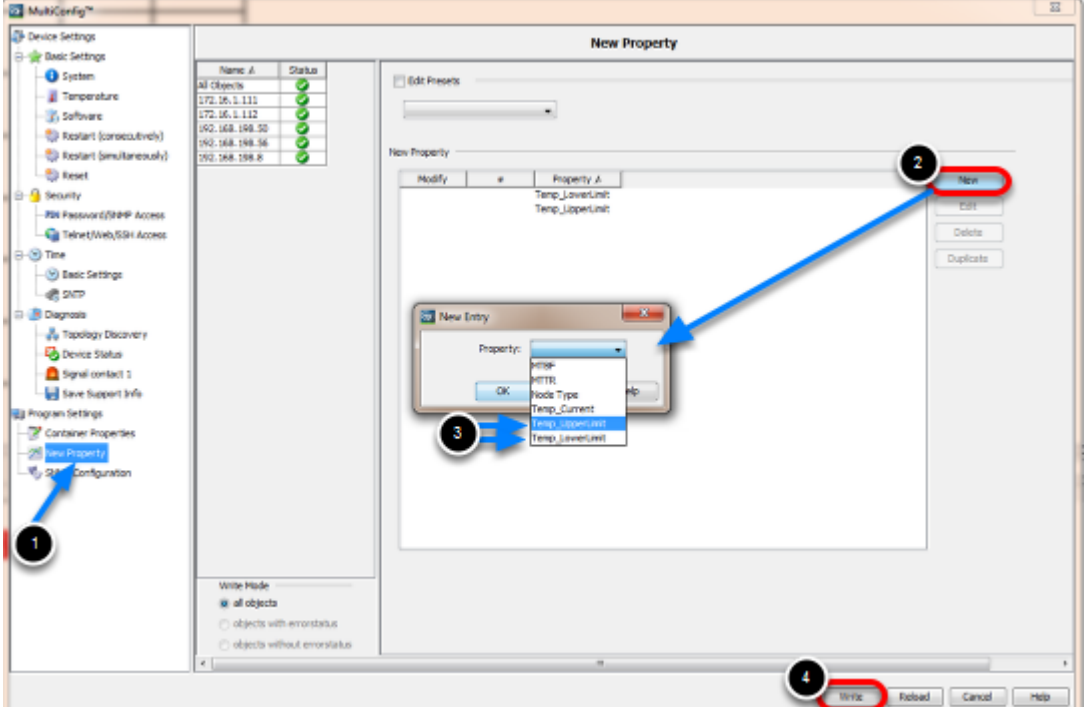

## **Assign new Properties**

- 1. Navigate to **New Property** in the MultiConfig
- 2. Click **New**
- 3. Select the previous configured properties and click OK
- 4. **Write** the changes to the selection of devices

## **Overview Map**

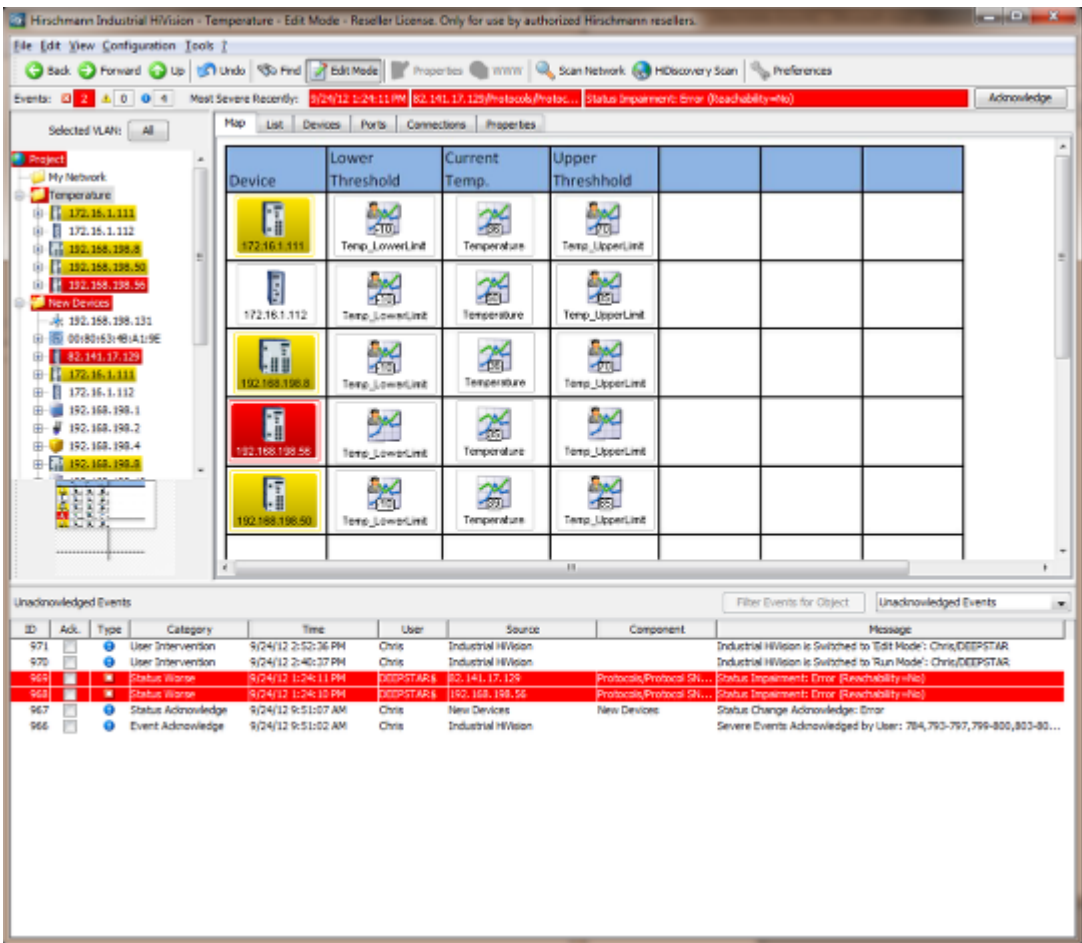

Create a temperature overview map and arrange the icons accordingly.

The picture shows an example with a background image.

All icons are copies of objects in other maps.

# **Open Multiconfig**

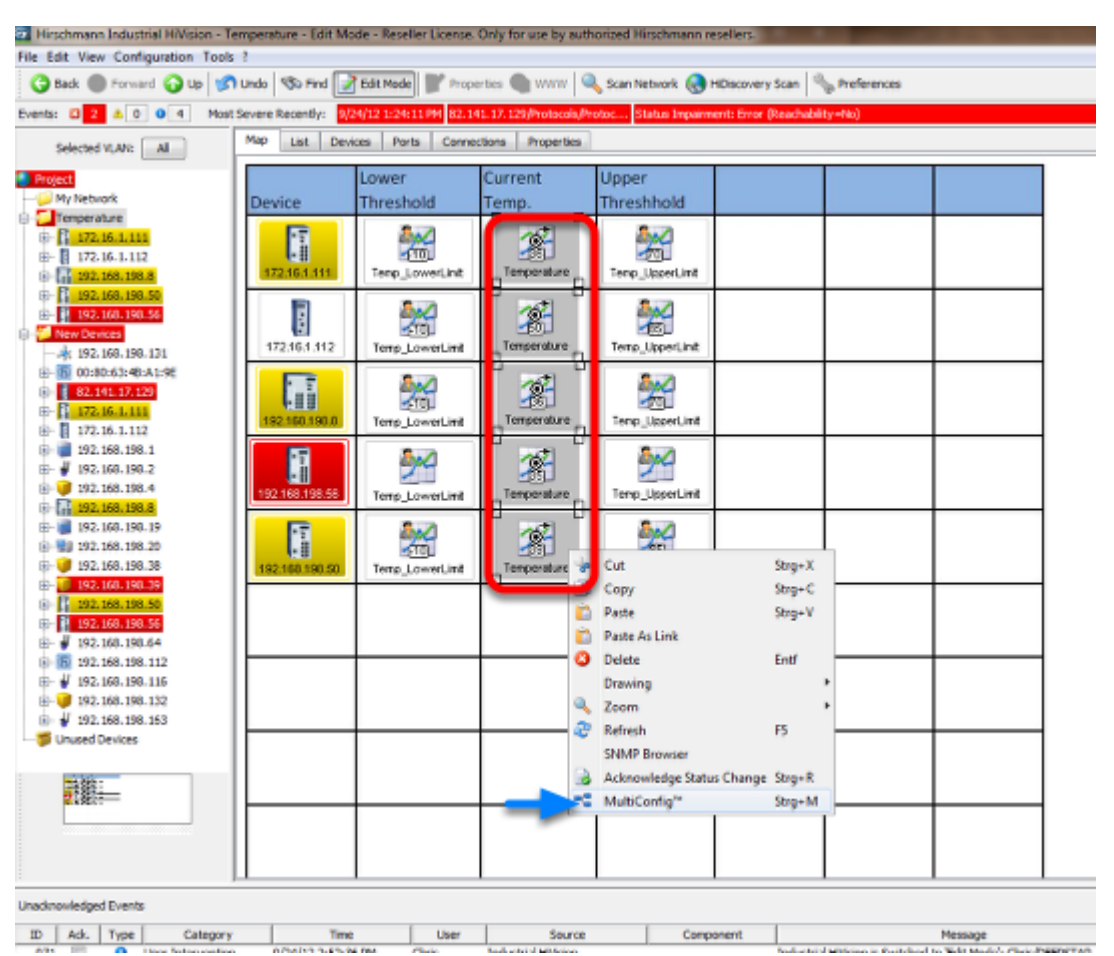

In the new created overview map select the current temperature icons.

Right click to open the context menu and select **MultiConfig**.

#### **Change Properties**

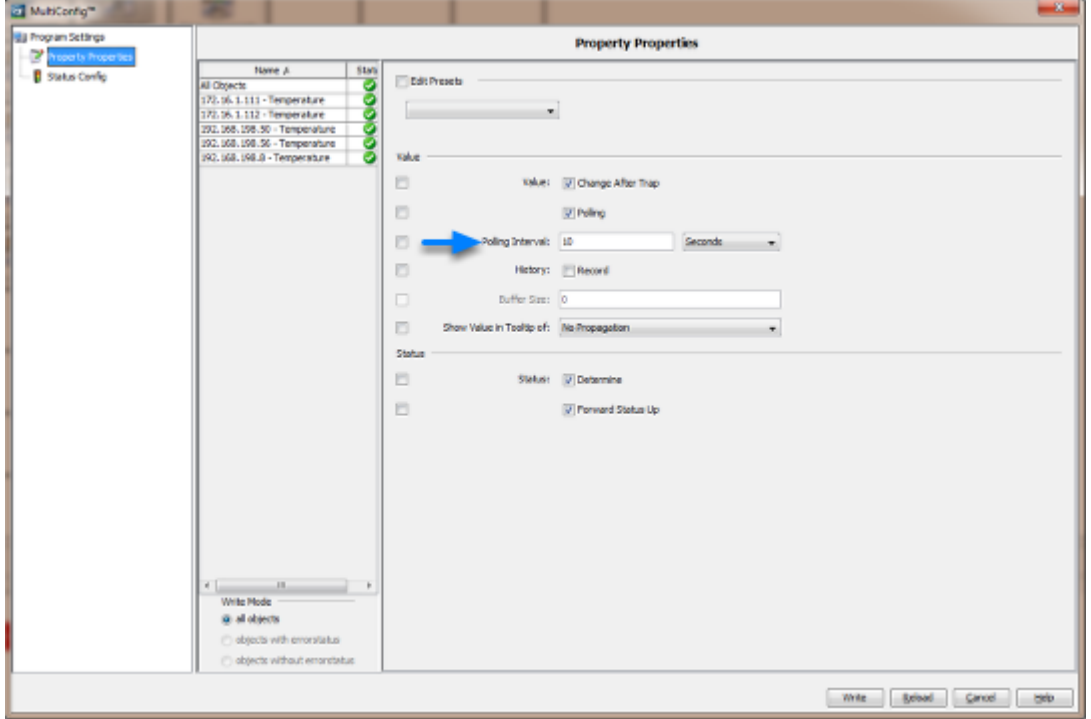

Change the polling interval to 10s